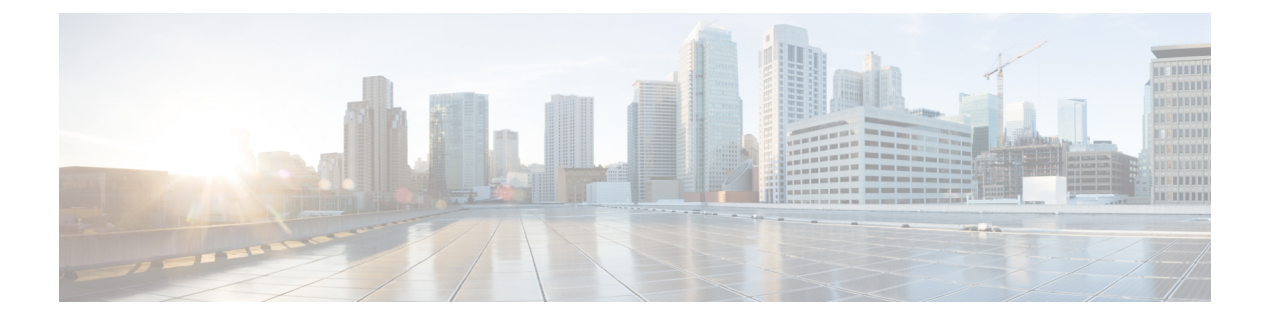

# **Next Steps**

This chapter contains the following sections:

- Starting Cisco Prime IP [Express,](#page-0-0) page 1
- Starting and [Stopping](#page-1-0) Servers, page 2
- Starting and [Stopping](#page-3-0) Servers using the Regional Web UI, page 4

# <span id="page-0-0"></span>**Starting Cisco Prime IP Express**

To administer the local and regional clusters that you have installed, you must enter the appropriate license file (web UI) or the filename (CLI).

To enter license information in web UI or CLI:

**Step 1** Start the Cisco Prime IP Express web UI or CLI:

• To access the web UI, open the web browser and use the HTTP(nonsecure login) or HTTPS(secure login) website:

```
http://hostname:http-port
```
https://hostname:https-port

where:

- ◦The *hostname* is the actual name of the target host.
- ◦The http-port and the https-ports are the default HTTP or HTTPS port that are specified during installation. (See the installation procedure, [Installing](bk_CPIPE_Install_Guide_chapter_0100.pdf#unique_31) Cisco Prime IP Express).

On Windows, you can access the web UI from the Start menu from the local host:

◦On a local cluster—Choose **Start** > **Programs** > **IP Express 8.3** > **IP Express 8.3 local Web UI** (or **IP Express 8.3 local Web UI (secure)** if you enabled secure login).

◦On a regional cluster—Choose **Start** > **Programs** > **IP Express 8.3** > **IP Express 8.3 regional Web UI** (or **IP Express 8.3 regional Web UI (secure)** if you enabled secure login).

• To start the CLI:

◦Windows—Navigate to the install-path\bin directory and enter this command:

nrcmd -C cluster-ipaddress -N <username> -P <password>

◦Linux—Navigate to the install-path\usrbin directory and enter this command

install-path/usrbin/nrcmd -C clustername -N <username> -P <password>

- **Step 2** If you did not enter license information during the installation procedure, you must do so now:
	- You must add the licenses in the Regional cluster which means the Regional should be installed first. The local cluster has to be registered with the regional cluster at the time of installation or at the time of your first login. You can choose the services (dhcp, dns, cdns) for the local based on the licenses added in the Regional cluster. **Note**
		- Web UI-Click **Browse** to navigate to the license file.
		- CLI—Enter an absolute or relative path for the license filename, as follows:

nrcmd> license create filename

<span id="page-1-0"></span>**Step 3** Enter the username and the password, that was created during the installation procedure.

### **Starting and Stopping Servers**

In Windows, you can stop and start the Cisco Prime IP Express server agent from the Services feature of the Windows Control Panel. If the installation completed successfully and you enabled the servers, the Cisco Prime IP Express DNS and DHCP servers start automatically each time you reboot the machine.

All servers in the cluster are controlled by the Cisco Prime IP Express regional or local server agent. You can stop or start the servers by stopping or starting the server agent.

For details on stopping and starting servers, see the *Cisco Prime IP Express 8.3 Administrator Guide*.

#### **Starting and Stopping Servers on Windows**

To start and stop servers on Windows:

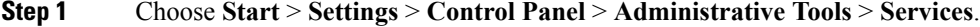

- **Step 2** From the Service list, choose **IP Express Local Server Agent** or **IP Express Regional Server Agent**.
- **Step 3** Click **Restart** or **Stop**, as required, and then click **Close**.

### **Starting and Stopping Servers on Linux**

In Linux, the Cisco Prime IP Express servers automatically start up after a successful installation or upgrade. You do not need to reboot the system.

**Note**

To start and stop Cisco Prime IP Express when running as **nradmin**, you must log into the server as a user in the nradmin group (or root). It is not possible to login as nradmin. #/opt/nwreg2/local/bin/cnr\_service start

#/opt/nwreg2/local/bin/cnr\_service stop

To start and stop servers on Linux:

**Step 1** Log in as superuser.

- **Step 2** Start the server agent by running the nwreglocal or nwregregion script with the *start* argument:
	- # /etc/init.d/nwreglocal start ;for the local cluster
	- # /etc/init.d/nwregregion start ;for the regional cluster
- **Step 3** Enter the **cnr\_status** command to check that the servers are running: # install-path/usrbin/cnr\_status
- **Step 4** Stop the server agent by running the nwreglocal or nwregregion script with the stop argument:
	- # /etc/init.d/nwreglocal stop ;for the local cluster
	- # /etc/init.d/nwregregion stop ;for the regional cluster

### **Starting or Stopping Servers using the Local Web UI**

To start or stop servers in the local Web UI:

**Step 1** From **Operate** menu, choose **Manage Servers** to open the Manage Servers page. **Step 2** To start or stop the DHCP, DNS, CDNS, or SNMP servers, select the server in the Manage Servers pane and do any of the following • Click the **Start Server** button to start the server.

- 
- Click the **Stop Server** button stop the server.
- **Step 3** To reload the server, click the **Restart Server** button.

Π

# <span id="page-3-0"></span>**Starting and Stopping Servers using the Regional Web UI**

To start or stop servers in the regional Web UI:

- **Step 1** From **Operate** menu, choose **Manage Servers** to open the Manage Servers page.
- **Step 2** To start or stop the BYOD or SNMP servers, select the server in the Manage Servers pane and do any of the following The BYOD web server in the regional cluster willstop by default and must be manually restarted. To automatically restart the BYOD server, you must set autostart to true. **Note**
	- Click the **Start Server** button to start the server.
	- Click the **Stop Server** button stop the server.
- **Step 3** To reload the BYOD server, click the **Restart Server** button. **Note** You can only stop and start the SNMP server. Reload is not possible for SNMP servers.